# **Bagaimana cara menghapus cache di browser (Mozilla Firefox) ?**

- Silakan klik tombol Library yang ada pada halaman Mozilla Firefox

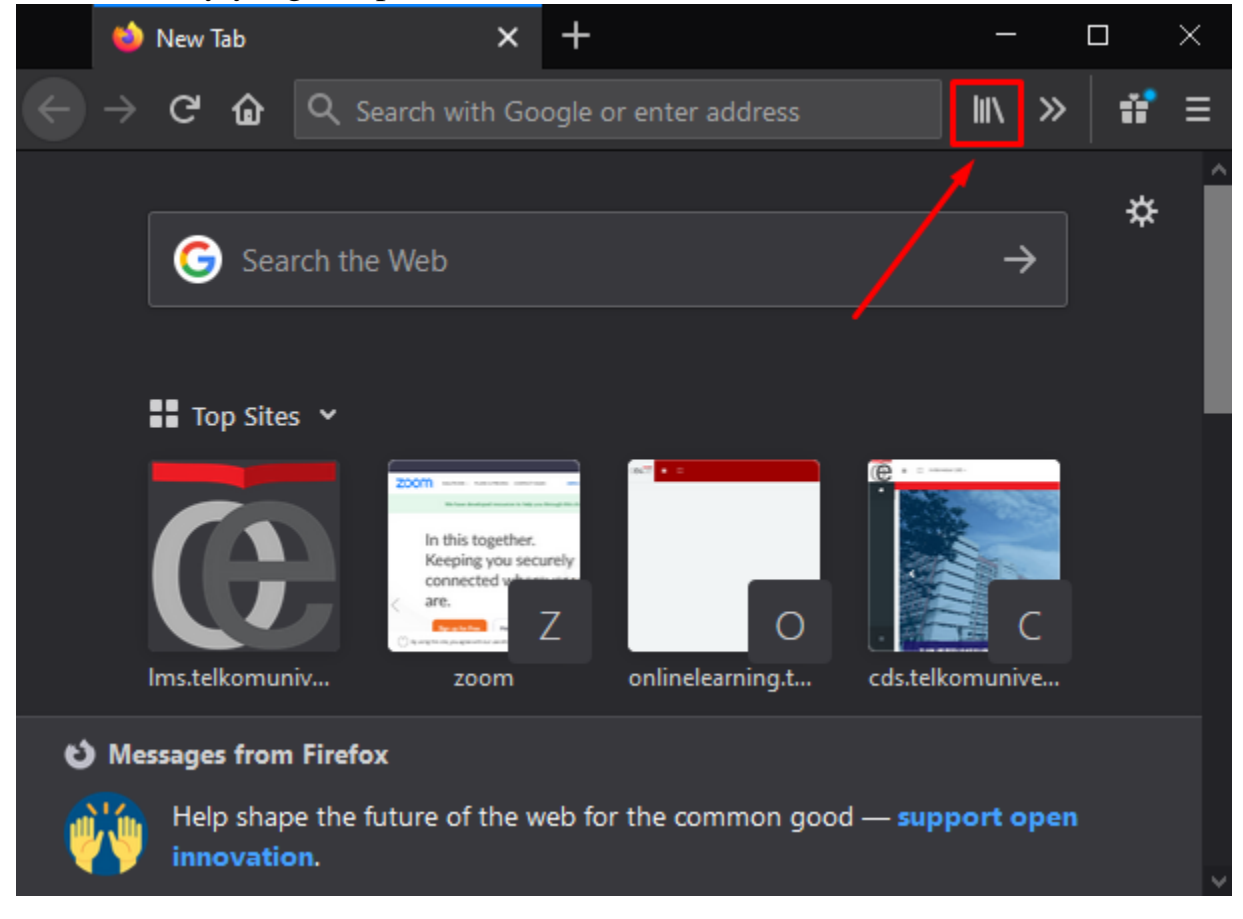

- Kemudian klik tombol History

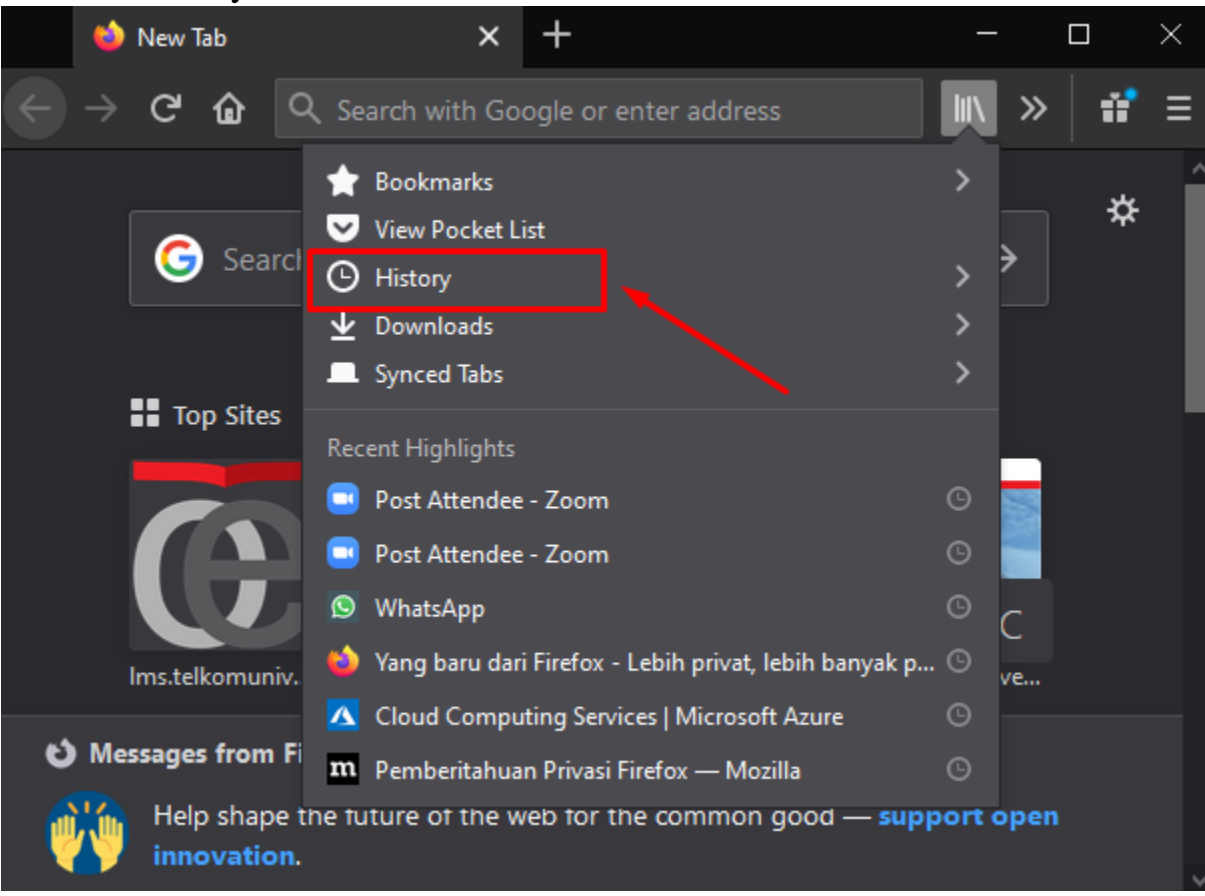

- Kemudian klik tombol Clear Recent History

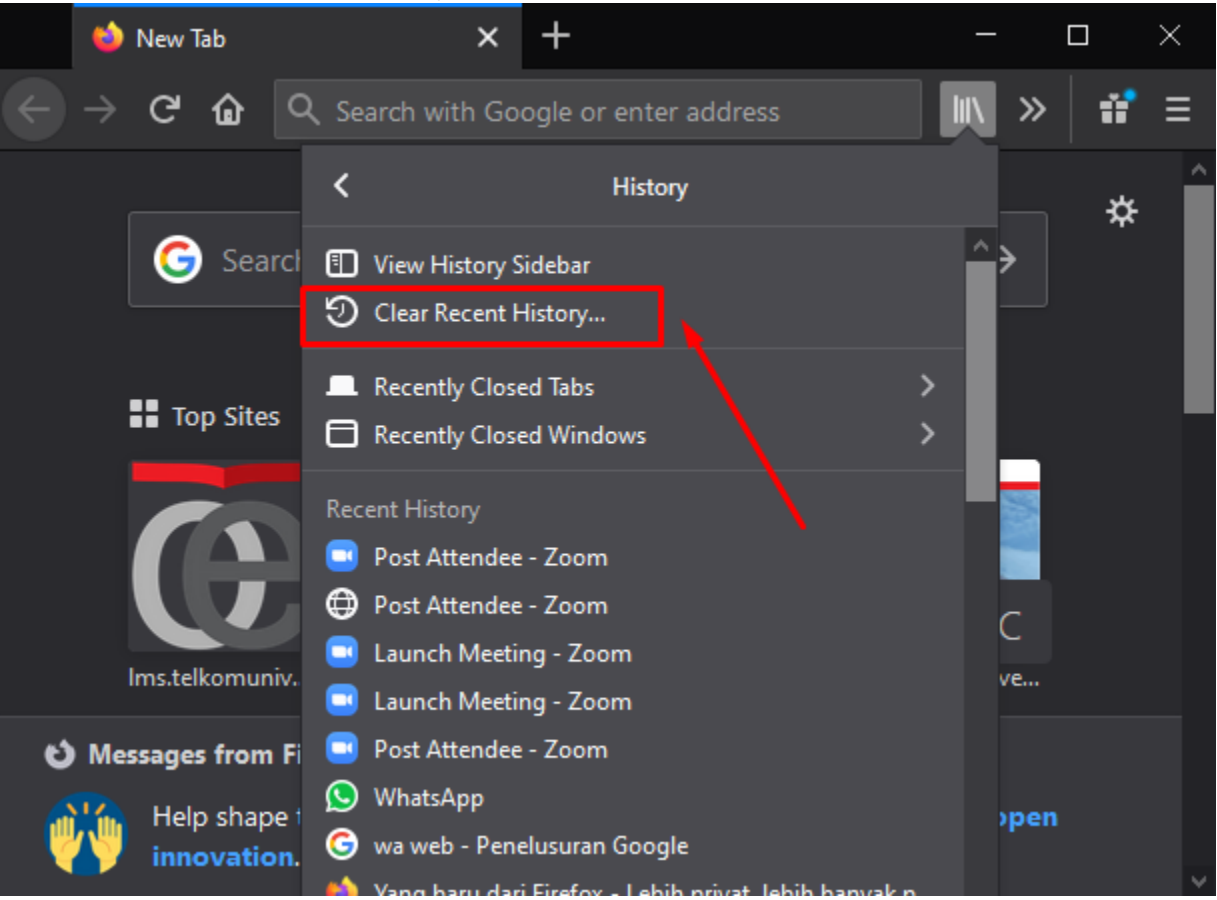

- Kemudian centang semua menu yang terdapat pada History

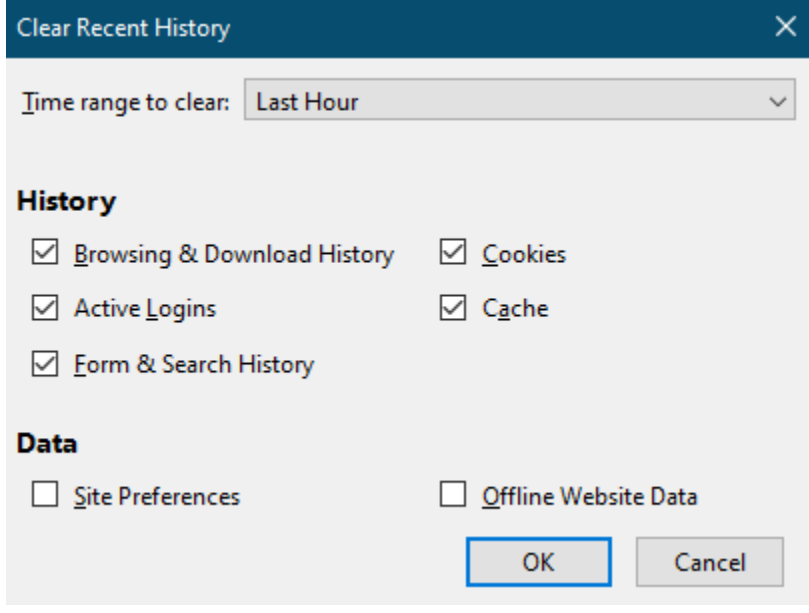

# **Bagaimana cara menghapus cache di browser (Google Chrome) ?**

- Silakan klik tombol Customize

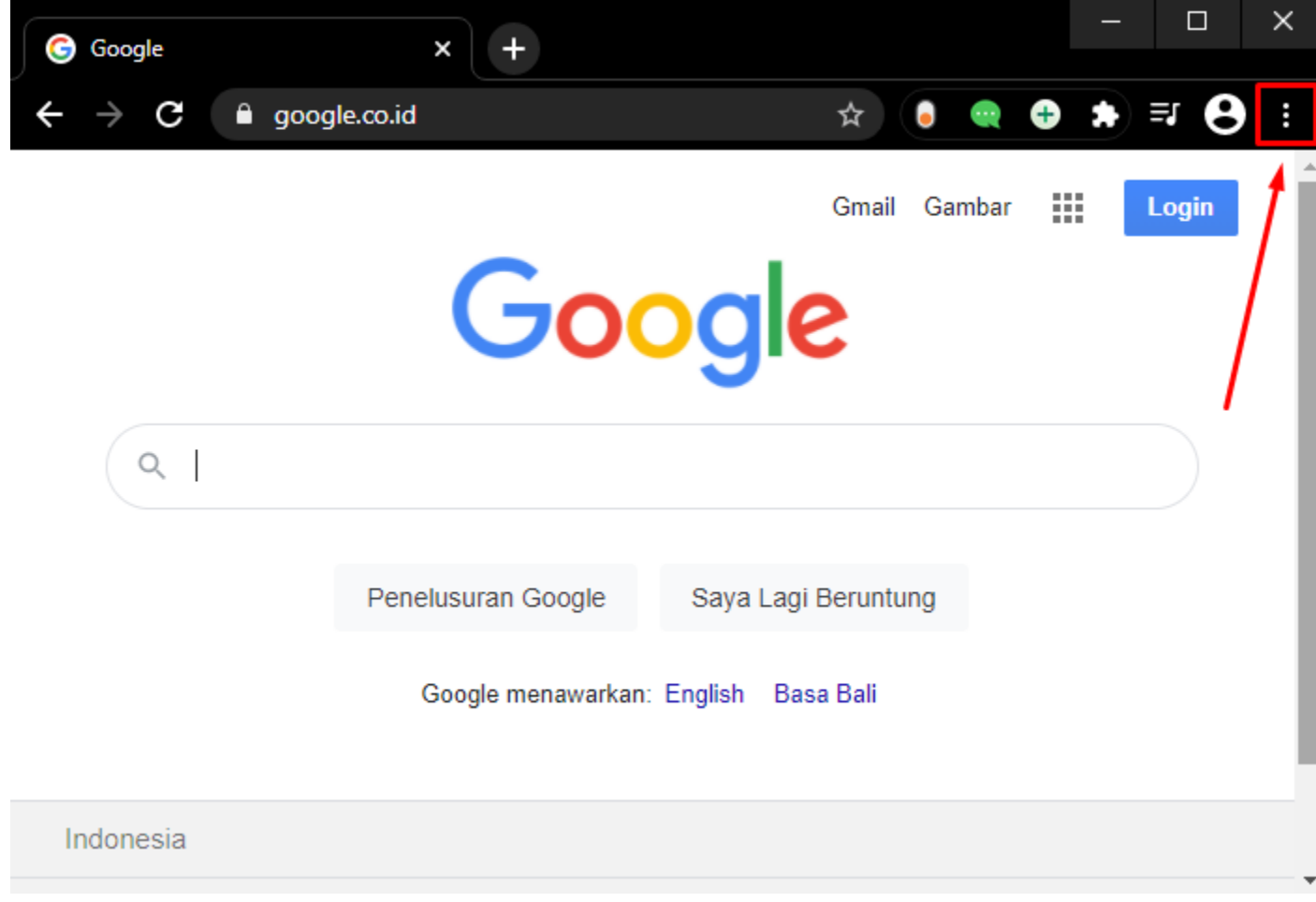

- Kemudian arahkan pointer pada menu History

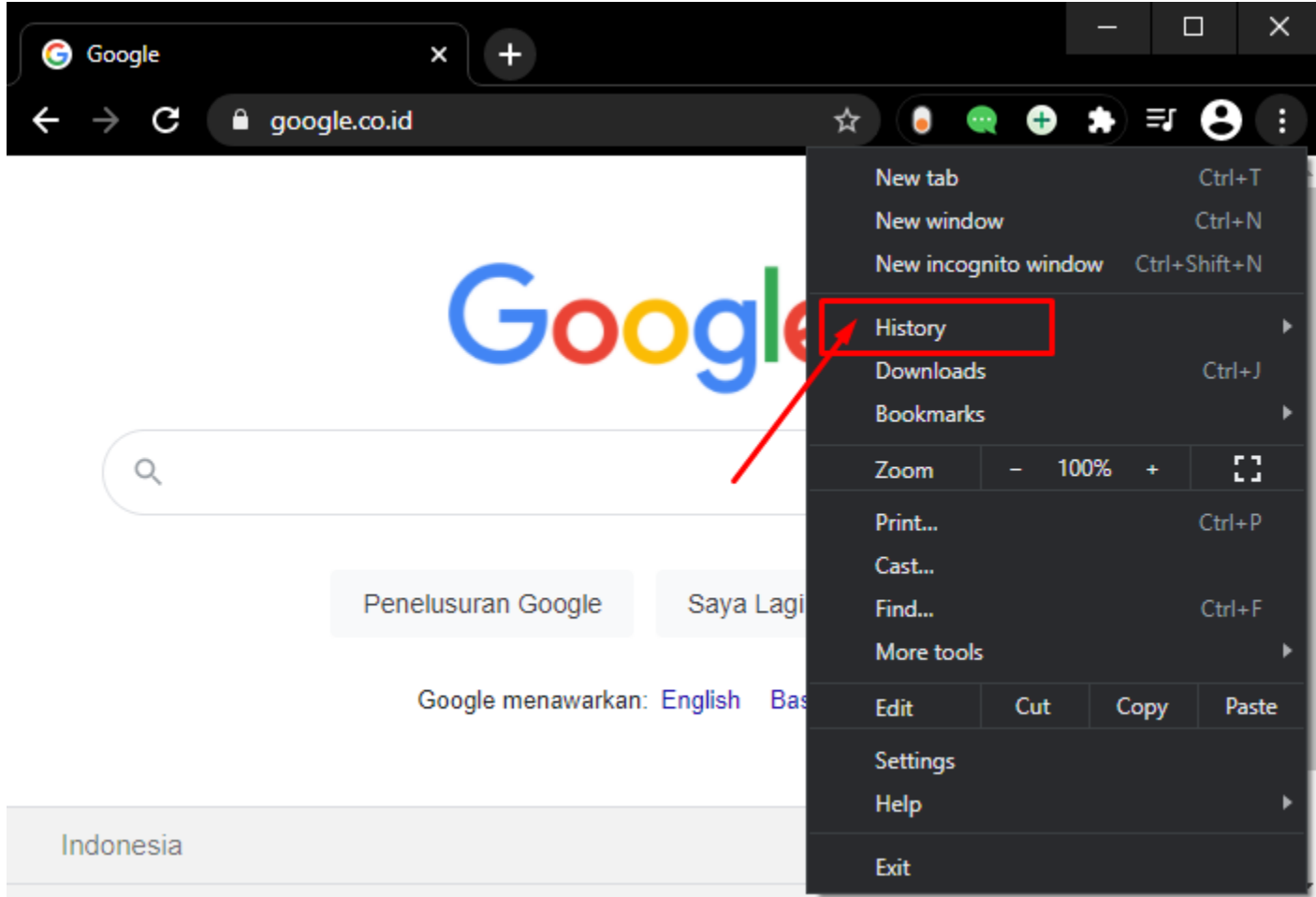

- Jika sudah muncul menu history, klik History

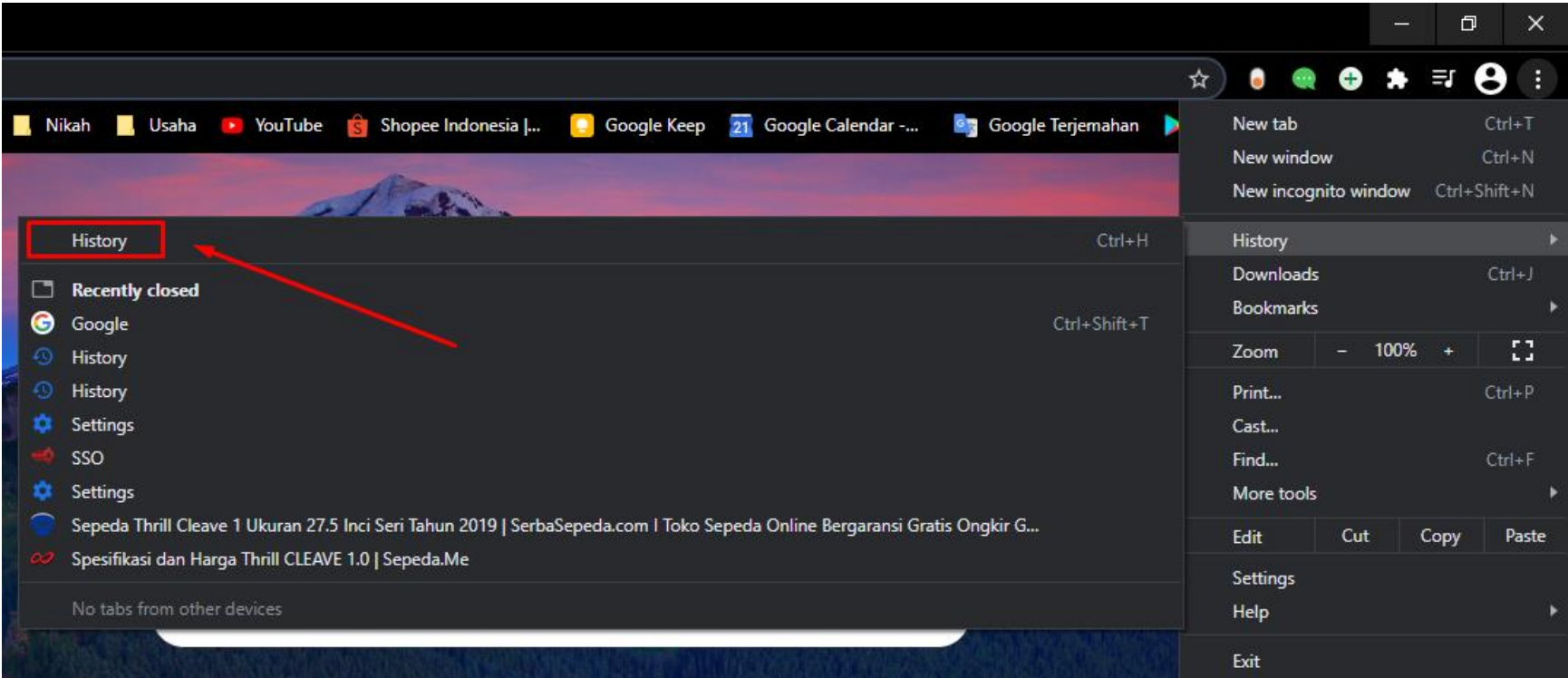

- Kemudian klik Clear browsing data

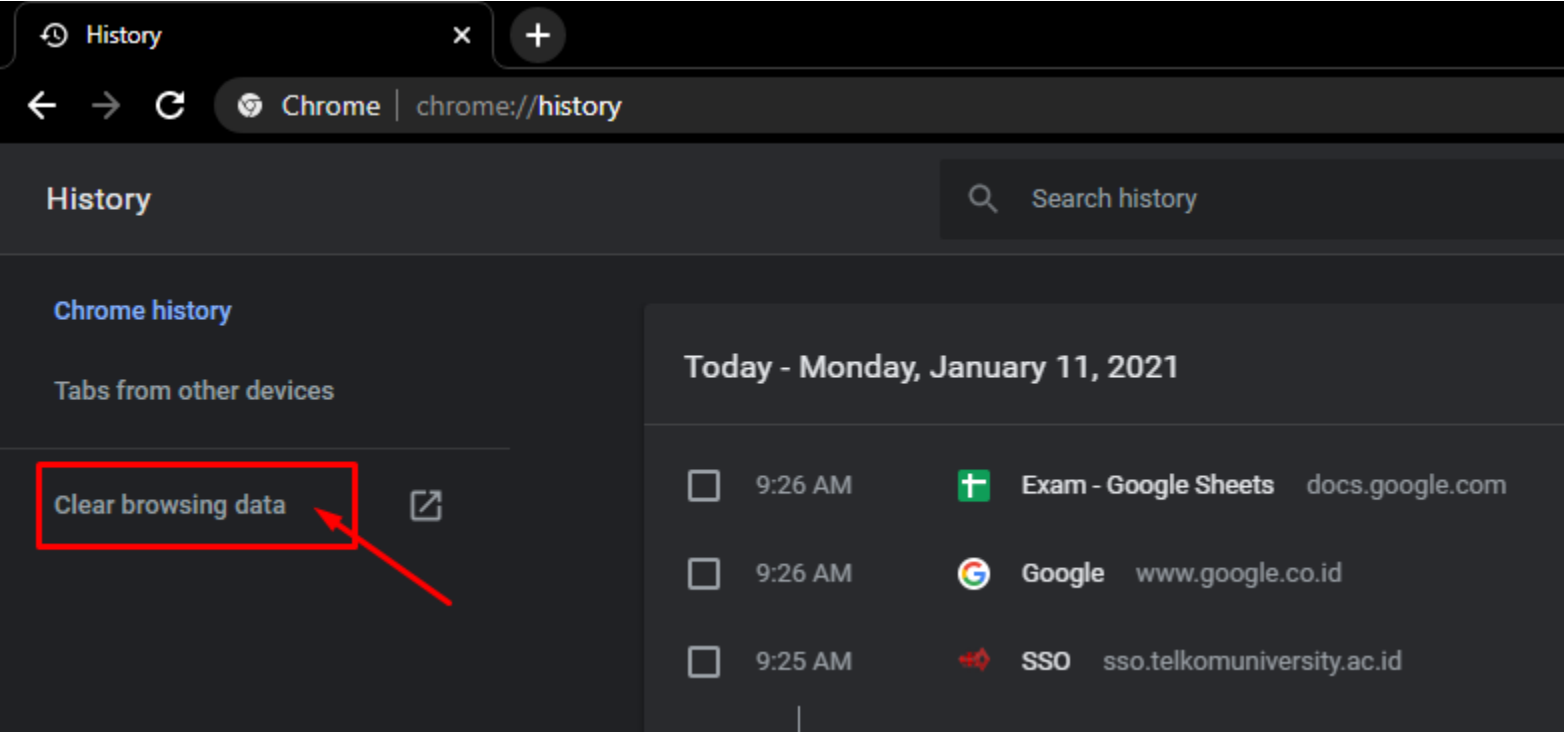

- Setelah itu centang menu-menu berikut dan klik Clear data

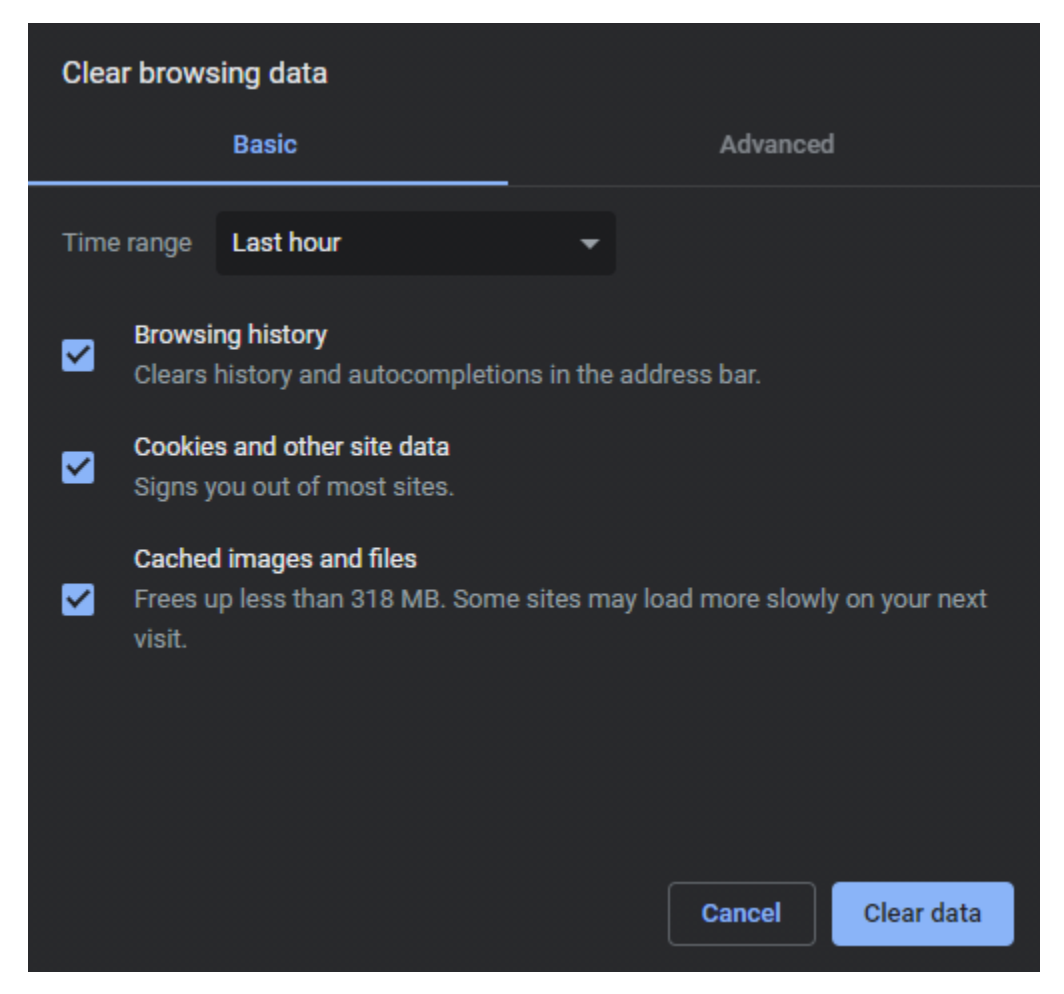